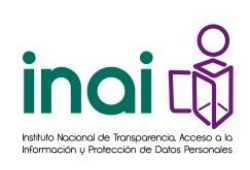

## **Registro e inscripción a los cursos a través del Sistema para la Administración de la Capacitación Presencial (SACP) del INAI**

Bienvenidas y bienvenidos, como les hemos indicado el registro, inscripción, pase de lista de asistencia y evaluación de los cursos presenciales que imparte el INAI, se lleva a cabo a través del Sistema para la Administración de la Capacitación Presencial (SACP), por lo que se deberá atender lo que a continuación se indica:

- Las y los Enlaces de Capacitación deben registrar a los participantes en dicho Sistema y además deben inscribirlos en el curso correspondiente, de acuerdo con la disponibilidad existente.
- Deberán verificar que **el participante cuente con el usuario y contraseña otorgado**, ya que es indispensable para presentar las Evaluaciones de Enseñanza-Aprendizaje y de Calidad del curso, lo que como ustedes saben, les dará derecho a obtener su Constancia de participación.
- Es indispensable que, al llegar al curso, los participantes se registren en la Lista de Asistencia física, ya que es el mecanismo de control que permite dar acceso y validar la presencia de las personas inscritas.
- Al finalizar el curso, el Coordinador del mismo, realizará el pase de Lista de Asistencia, para verificar la permanencia de los asistentes durante todo el curso y hará del conocimiento de las personas asistentes, que el proceso de Evaluación se realizará a través del SACP (*se adjunta presentación para su conocimiento*).
- Al día hábil siguiente después de finalizado el curso, se habilitarán las evaluaciones de Enseñanza y de Calidad, y se notificará a los participantes que se encuentren en la Lista de Asistencia e inscritas al curso, que contarán con **3 días hábiles para realizarlas**.

Por otra parte, nos permitimos recordarles los requisitos que debe cubrir cada participante, para obtener la Constancia, mismos que les sugerimos hacer de su conocimiento:

- Llegar **puntuales al curso**; se dará una tolerancia de 30 minutos posteriores al inicio; si llegan después de dicho plazo, no podrán ingresar al curso.
- Al llegar a las instalaciones del INAI o de la sede del curso, anotarse en la Lista de Asistencia física.
- Permanecer durante todo el curso, ya que al finalizar se realizará el pase de Lista de asistencia.
- Realizar la Evaluación de Enseñanza-Aprendizaje a través del SACP.
- Realizar la Evaluación de Calidad a través del SACP.

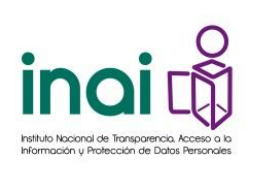

Ahora bien, para llevar a cabo **el registro** de las personas en el SACP y su **inscripción a los cursos de capacitación**, realiza lo siguiente:

## **REGISTRO en el SACP**

- 1. Ingresa a<http://cecap.inai.org.mx/>Se recomienda el uso de Chrome o Firefox
- **2.** En la parte superior da clic a la sección "**Registrar**":

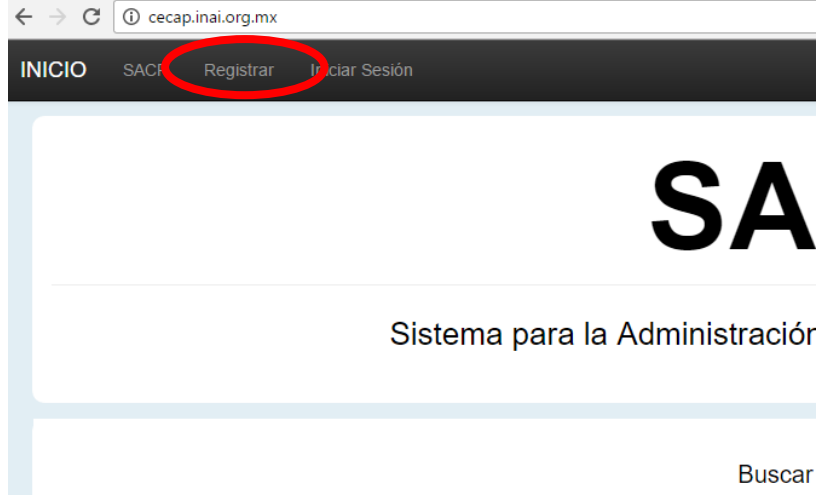

**3.** A continuación, en el formulario "**Sujetos Obligados**", inicia con el registro de los datos de la persona:

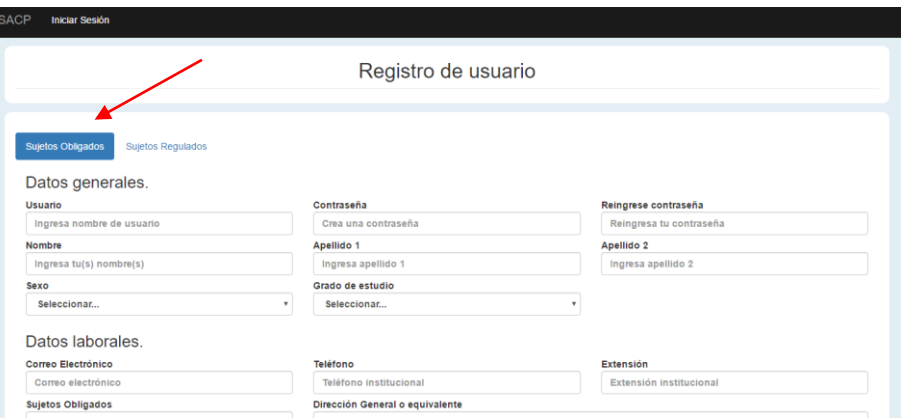

Te sugerimos que el "*nombre de usuario*" lo generes con el nombre y apellido; **por ejemplo**: *jaime.quintero* y que la contraseña sea muy fácil de recordar (mínimo 8 caracteres), **por ejemplo**: *inai2017*.

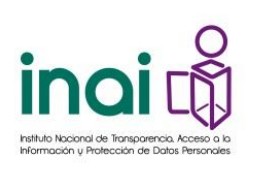

## **Asegúrate de capturar los datos correctamente; toma en cuenta que tal y como captures el nombre de las personas, así aparecerá en las constancias de participación.**

**4.** El sistema confirmará que el registro ha sido exitoso; da clic en "Aceptar":

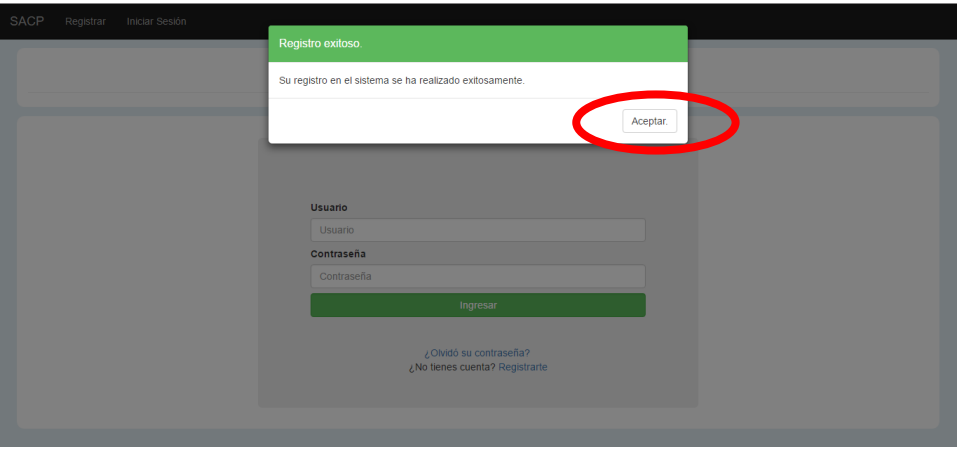

No olvides que, con este registro, podrás inscribir a las personas a todos los cursos presenciales a los que se les haya programado de acuerdo con lo establecido en el Programa de Capacitación del sujeto obligado, es decir, **no tendrás que volver a registrar sus datos sino solamente inscribirlos**.

## **Inscripción a los cursos de capacitación.**

1. A continuación, deberás iniciar sesión con las claves que le definiste a la persona:

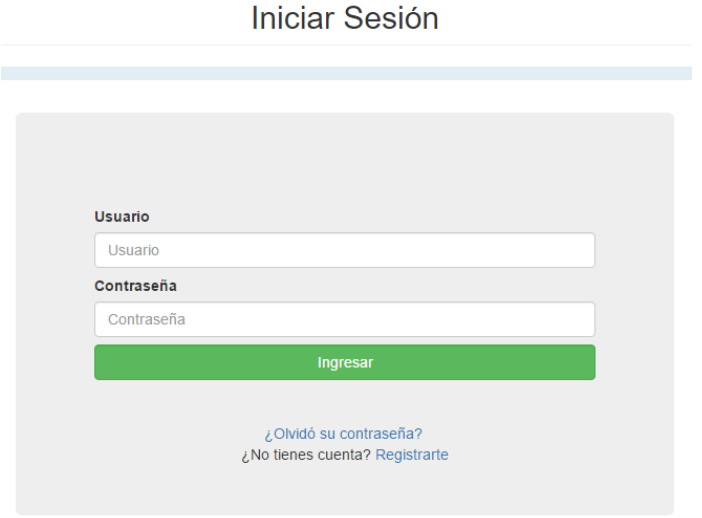

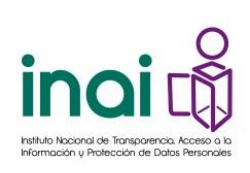

**5.** Una vez en su sesión, da clic en el menú "**Administración de cursos**" y luego en la opción "**Cursos**":

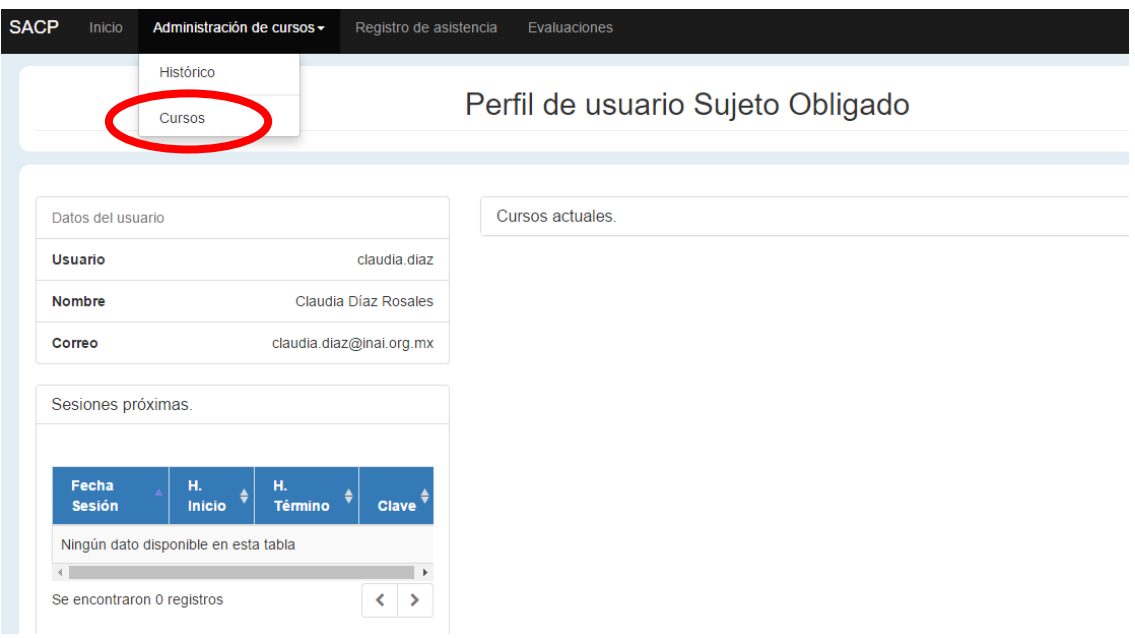

**6.** Podrás visualizar los cursos que están próximos a impartirse; para ubicar el de tu interés puedes hacer uso de los filtros disponibles:

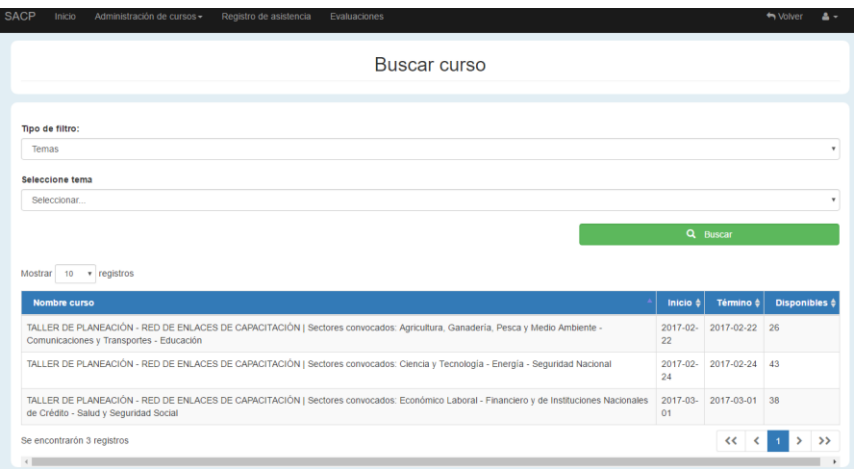

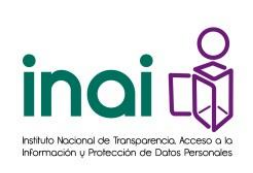

**7.** Al dar clic en el nombre del curso al que deseas inscribir a la persona, da clic en el botón "**Aceptar e inscribir**" para asegurar su inscripción:

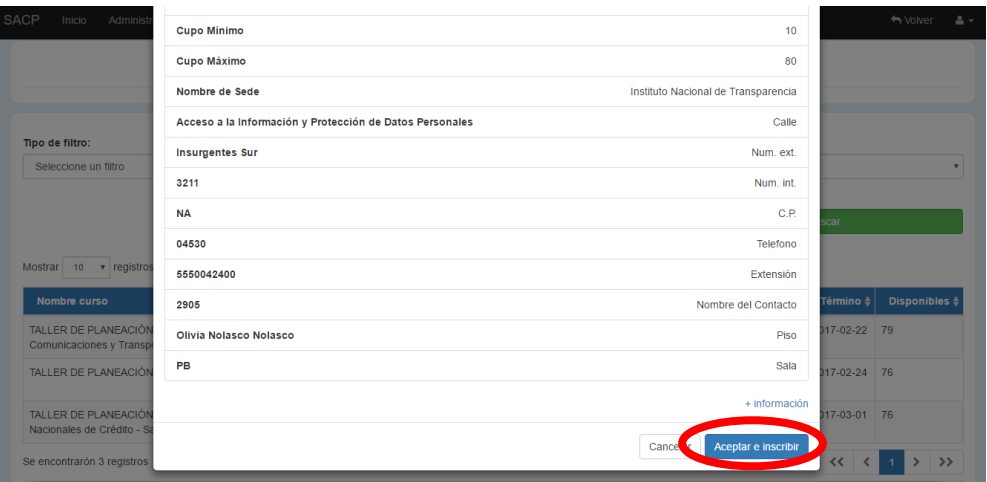

Se le asignará una **clave de asistencia lo que indicará que su inscripción ha sido completada**:

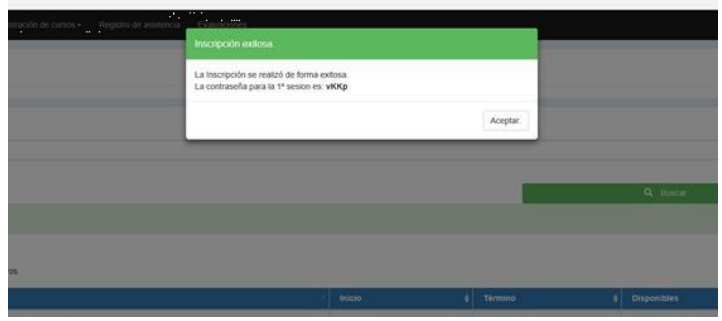

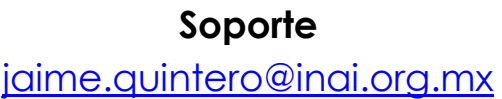